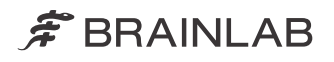

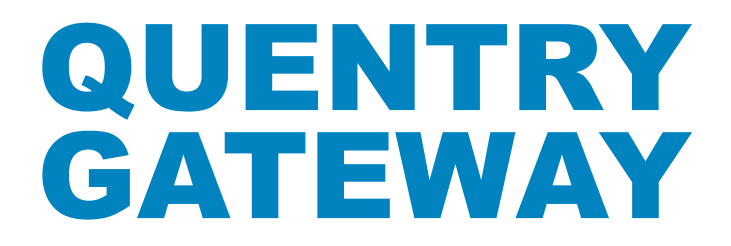

**QUENTRY** 

QUENTRY GATEWAY Version 3.1

Software User Guide Revision 1.0

Copyright 2019, Brainlab AG Germany. All rights reserved.

# **TABLE OF CONTENTS**

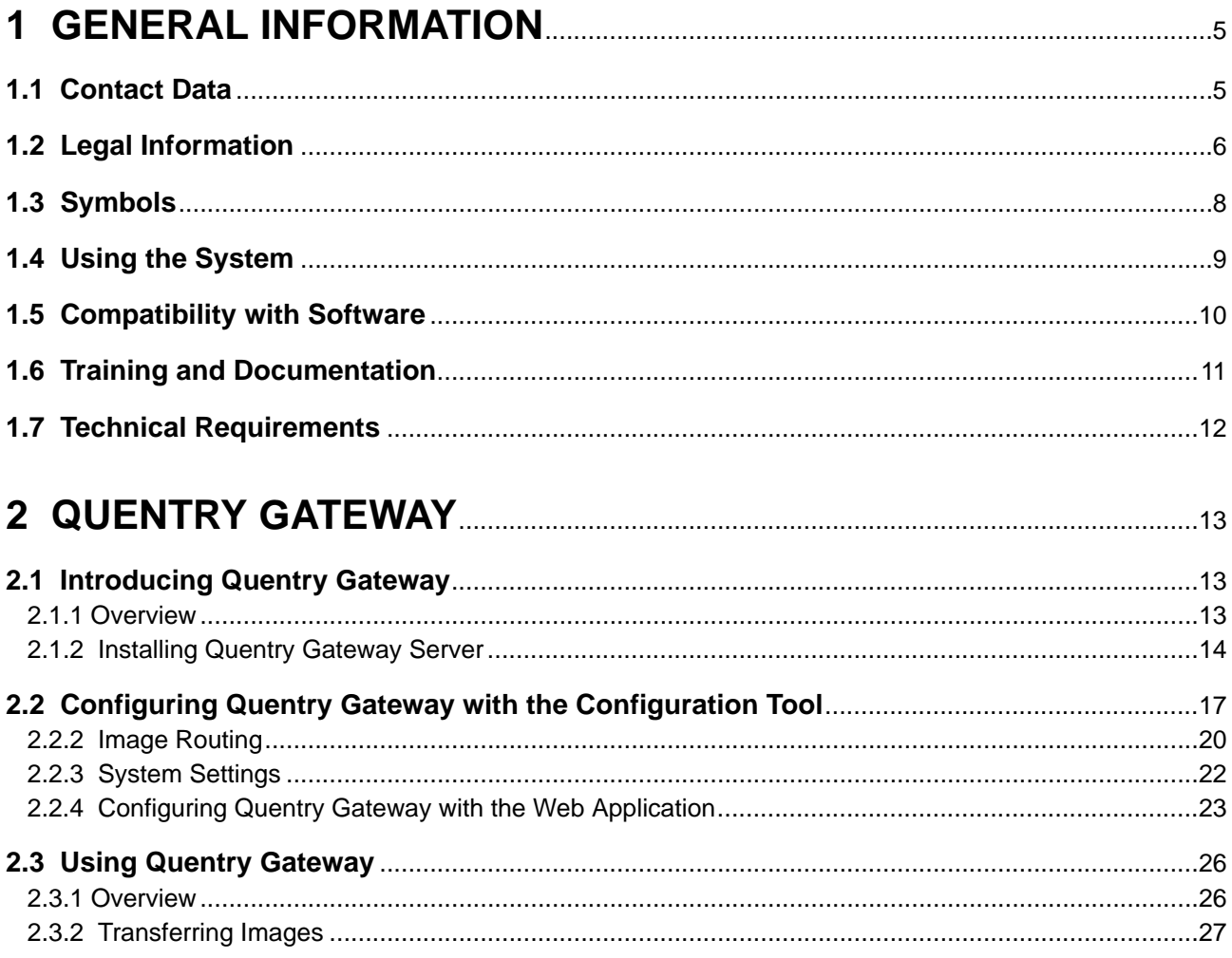

# <span id="page-4-0"></span>1 GENERAL INFORMATION

# **1.1 Contact Data**

#### **Support**

If you cannot find information you need in this guide, or if you have questions or problems, contact Brainlab support: [support@quentry.com](mailto://support@quentry.com)

#### **Expected Service Life**

Brainlab provides five years of service for software applications. During this period of time software updates are offered.

### **Feedback**

Despite careful review, this user guide may contain errors. Please contact us at [info@quentry.com](mailto://info@quentry.com) if you have improvement suggestions..

#### **Manufacturer**

Brainlab AG Olof-Palme-Str. 9 81829 Munich Germany

# <span id="page-5-0"></span>**1.2 Legal Information**

#### **Copyright**

This guide contains proprietary information protected by copyright. No part of this guide may be reproduced or translated without express written permission of Brainlab.

#### **Brainlab Trademarks**

- Brainlab® is a trademark of Brainlab AG.
- **Quentry**® is a trademark of Brainlab AG.
- **iHelp**® is a trademark of Brainlab AG.

#### **Non-Brainlab Trademarks**

- Microsoft<sup>®</sup> and Windows<sup>®</sup> are registered trademarks of Microsoft Corporation in the US and other countries.
- Safari<sup>®</sup> is a registered trademark of Apple Inc. in the United States and other countries.
- Firefox<sup>®</sup> is a registered trademark of the Mozilla Foundation in the United States and other countries.
- Chrome<sup>®</sup> is a registered trademark of the Google Inc. in the United States and other countries.

#### **Patent Information**

This product may be covered by one or more patents or pending patent applications. For details, see: [www.brainlab.com/patent](https://www.brainlab.com/patent/).

#### **Integrated Third-Party Software**

This software is based in part on the following work:

- The Independent JPEG Group.
- The AWS SDK for .NET developed by Amazon.com, Inc.
- The ClearCanvas SDK developed by ClearCanvas, Inc.
- The Log4Net developed by the Apache Software Foundation.
- The Microsoft .NET Framework SDK developed by Microsoft Corp.
- The Microsoft .NET Framework (WCF) developed by Microsoft Corp.
- The Microsoft DeepZoomTools developed by Microsoft Corp.
- The Microsoft DirectX SDK (February 2010) developed by Microsoft Corp.
- The Open DICOM developed by Albert Gnandt.
- The SharpZipLib (.NET).

**CE Label**

 $\epsilon$ 

The CE label indicates that the Brainlab product complies with the essential requirements of Council Directive 93/42/EEC (the "MDD").

**Quentry Gateway** is a part of **Quentry**, which is a Class I product according to the rules established by the MDD.

#### **Report Incidents Related to This Product**

You are required to report any serious incident that may have occurred related to this product to Brainlab, and if within Europe, to your corresponding national competent authority for medical devices.

#### **Sales in US**

US federal law restricts this device to sale by or on the order of a physician.

#### **No Medical Advice**

Neither Brainlab nor **Quentry** provide any medical advice. Customer is solely responsible for all medical decisions, including but not limited to the interpretation of any patient data, and any diagnosis, treatment or treatment plan made by the customer in connection with the use of **Quentry**. The customer acknowledges that image capture, image processing and image display also depend on the customer's specific computer hardware environment and corresponding system settings which are beyond reasonable control of Brainlab. Brainlab does not warrant that the image representation through **Quentry** will be free from any errors such as image distortions, color deviations or poor contrast and brightness values. It is the sole responsibility of the customer and any other user, physician or medical physicist involved to anticipate the possibility of such display errors in interpreting images visualized through **Quentry**.

# <span id="page-7-0"></span>**1.3 Symbols**

**Warnings**

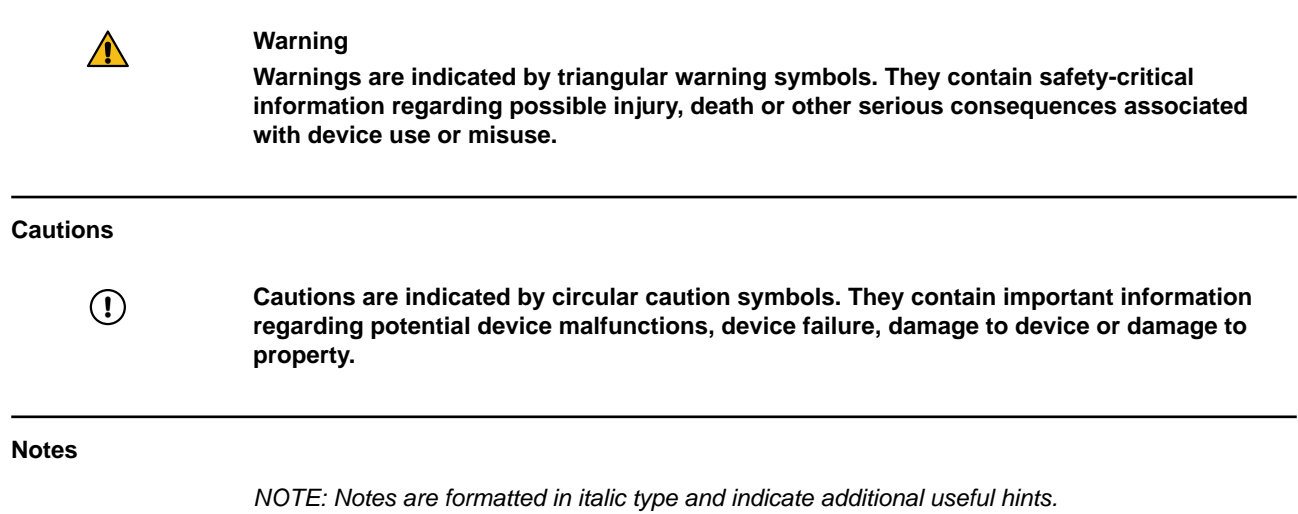

# <span id="page-8-0"></span>**1.4 Using the System**

#### **Intended Use**

**Quentry Gateway** is indicated for image data transfer and online storage of medical images and related data.

The **Quentry Gateway** program is a web-based software for medical professionals that:

- Supports doctors to build their global clinical network
- Provides an online community, to work in virtual groups, send messages
- Provides doctors with tools for secure online image (DICOM) storage, review, and sharing
- Provides users with tools for aggregation and graphical visualization of patient data collected within **Quentry**

It is not intended for primary diagnosis, detailed treatment planning or treatment of patients.

### **Intended User(s) and Conditions**

The device is generally used by medical professionals and medical organization support staff such as doctors, their assistants or nursing staff, within a hospital, a clinic, a doctor's office, or from remote locations, such as at home.

#### **Plausibility Review**

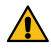

## **Warning**

**Before patient treatment, review the plausibility of all information input to and output from the system.**

# <span id="page-9-0"></span>**1.5 Compatibility with Software**

#### **Compatible Brainlab Medical Software**

Only Brainlab medical software specified by Brainlab may be installed and used with the system. Contact Brainlab support for clarification regarding compatibility with Brainlab medical software.

#### **Non-Brainlab Software**

 $\Omega$ 

**Only authorized Brainlab employees may install software on the Brainlab system. Do not install or remove any software applications.**

#### **Updates**

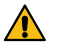

#### **Warning**

**Updates to the operating system (hotfixes) or third-party software should be performed outside clinical hours and in a test environment to verify correct operation of the Brainlab system. Brainlab monitors the released Windows hotfixes and will know, for some updates, if problems can be expected. Contact Brainlab support if any problems to operating system hotfixes are encountered.**

#### **Virus Scanning and Malware**

Brainlab recommends protecting the system with state-of-the-art anti-virus software.

Be aware that some malware protection software (e.g., virus scanner) settings can negatively affect system performance. For example, if real-time scans are performed and each file access is monitored, then loading and saving patient data may be slow. Brainlab recommends disabling real-time scans and performing virus scans during non-clinical hours.

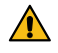

#### **Warning**

**Ensure that your anti-virus software does not modify any Brainlab directories, specifically:**

- **C:\Brainlab, D:\Brainlab, F:\Brainlab, etc.**
- **C:\PatientData, D:\PatientData, F:\PatientData, etc.**

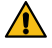

#### **Warning**

**Do not download or install updates during treatment planning.**

Contact Brainlab support for further information regarding any of these issues.

#### **Microsoft Security Updates for Windows and Driver Updates**

Brainlab allows the installation of security patches only. Do not install service packs and optional updates. Verify your settings to ensure updates are downloaded and installed correctly and at a suitable time. Do not update drivers on Brainlab platforms.

See the Brainlab website for more information about settings and a list of Microsoft Security Updates blocked by Brainlab support.

Address: [www.brainlab.com/updates](https://www.brainlab.com/updates/)

Password: WindowsUpdates!89

# <span id="page-10-0"></span>**1.6 Training and Documentation**

#### **Responsibility**

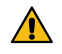

#### **Warning**

**This system solely provides assistance to the surgeon and does not substitute or replace the surgeon's experience and/or responsibility during its use. It must always be possible for the user to proceed without the assistance of the system.**

Only trained medical personnel may operate system components and accessory instrumentation.

#### **Reading User Guides**

This guide describes complex medical software or medical devices that must be used with care. It is therefore important that all users of the system, instrument or software:

- Read this guide carefully before handling the equipment
- Have access to this guide at all times

# <span id="page-11-0"></span>**1.7 Technical Requirements**

#### **Quentry Gateway Server System Requirements**

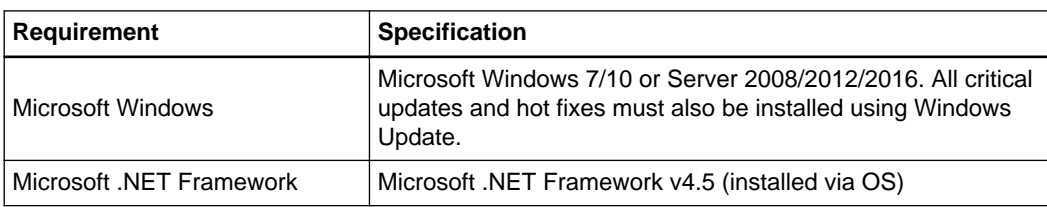

Web application only:

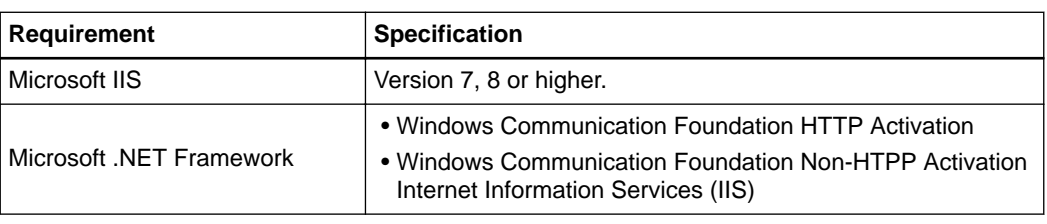

#### **Connection Requirements**

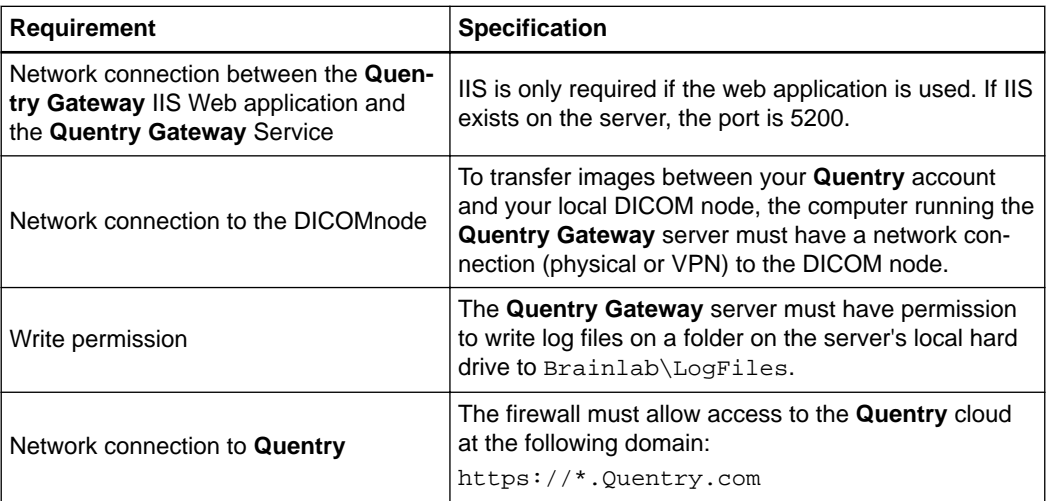

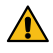

#### **Warning**

**The customer is responsible for maintaining security and access to systems on which Quentry Gateway components are installed.**

#### **Web Requirements (Web Application Only)**

The following are the requirements for your computer in order to use **Quentry Gateway** web application. Please refer to your system administrator if you have any questions or require assistance with any of the following requirements.

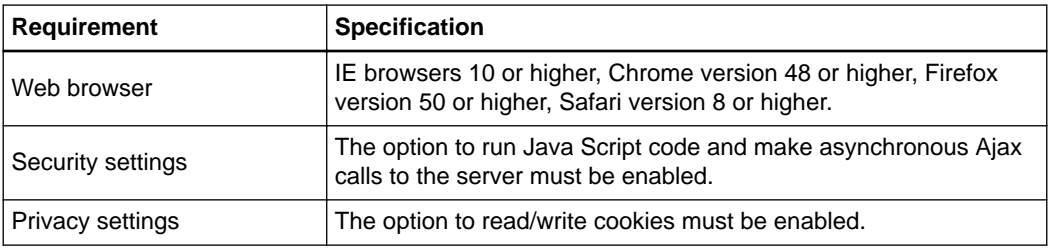

# <span id="page-12-0"></span>2 QUENTRY GATEWAY

# **2.1 Introducing Quentry Gateway**

### **2.1.1 Overview**

#### **What is Quentry Gateway?**

**Quentry Gateway** is a highly secure, web-based service that enables you to transfer medical images between your computer, clinic, hospital PACS systems, DICOM nodes, other medical imaging systems and **Quentry.com**. This gives you convenient access to your DICOM data wherever you need them.

There are two components:

- Web application to upload to, or download from, **Quentry** or PACS and to monitor these actions. This requires an IIS installation. If you only need to use the automatic uploads feature, the web application is not required.
- **Gateway** configuration tool for Windows. This does not require IIS. The tool is provided together with server and enables you to set up the **Quentry Gateway** server functionality.

#### **Quentry Gateway Features**

**Quentry Gateway** enables you to upload images pushed from a DICOM node automatically to **Quentry**. The upload can be routed to a variety of **Quentry** accounts according to customized rules.

The **Quentry Gateway** web application enables you to find images on your DICOM nodes or in your **Quentry.com** account and then to:

- Upload images from the DICOM node to a **Quentry.com** account
- Download images from your **Quentry.com** account to a local DICOM node.

You can use **Quentry** to share images in your **Quentry.com** account with other **Quentry.com** account users.

#### **Security**

All patient data is protected and secure. All communication with **Quentry.com**, including login and image upload/download, is transferred over a 128-bit SSL-encrypted connection. A **Quentry.com** account requires a valid Brainlab ID and password before online data can be accessed. Communication with a PACS or other DICOM-compatible devices and applications takes place on your local network over standard DICOM protocols.

 $\Omega$ 

**All files on temporary folders are encrypted. The user is responsible for maintaining access control and security on systems where components are installed.**

# <span id="page-13-0"></span>**2.1.2 Installing Quentry Gateway Server**

### **Installation Requirements**

The installer should be run with full administrative rights (machine administration rights).

### **To Install the Quentry Gateway Server**

If you are an account administrator, you can install **Quentry Gateway** as follows:

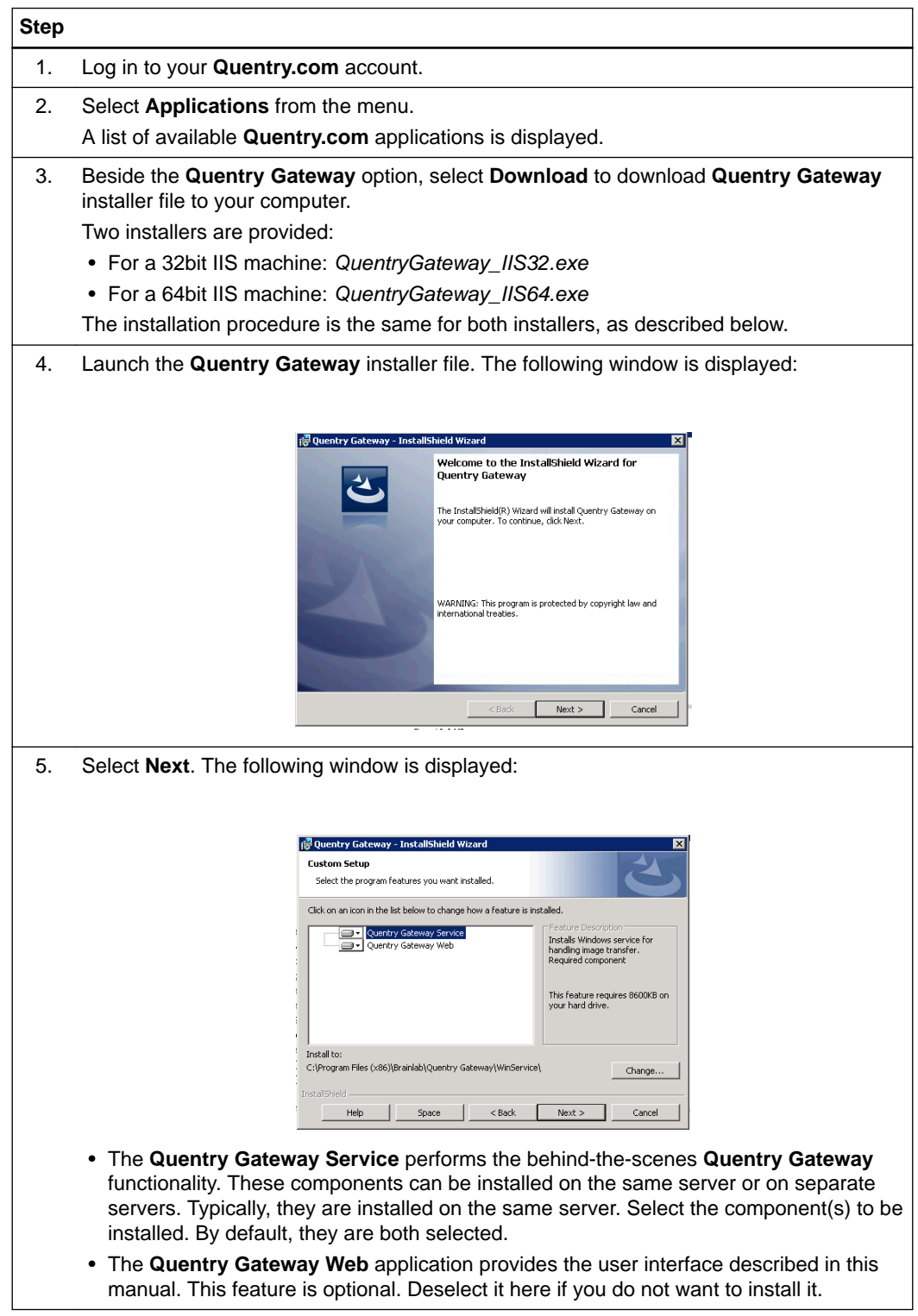

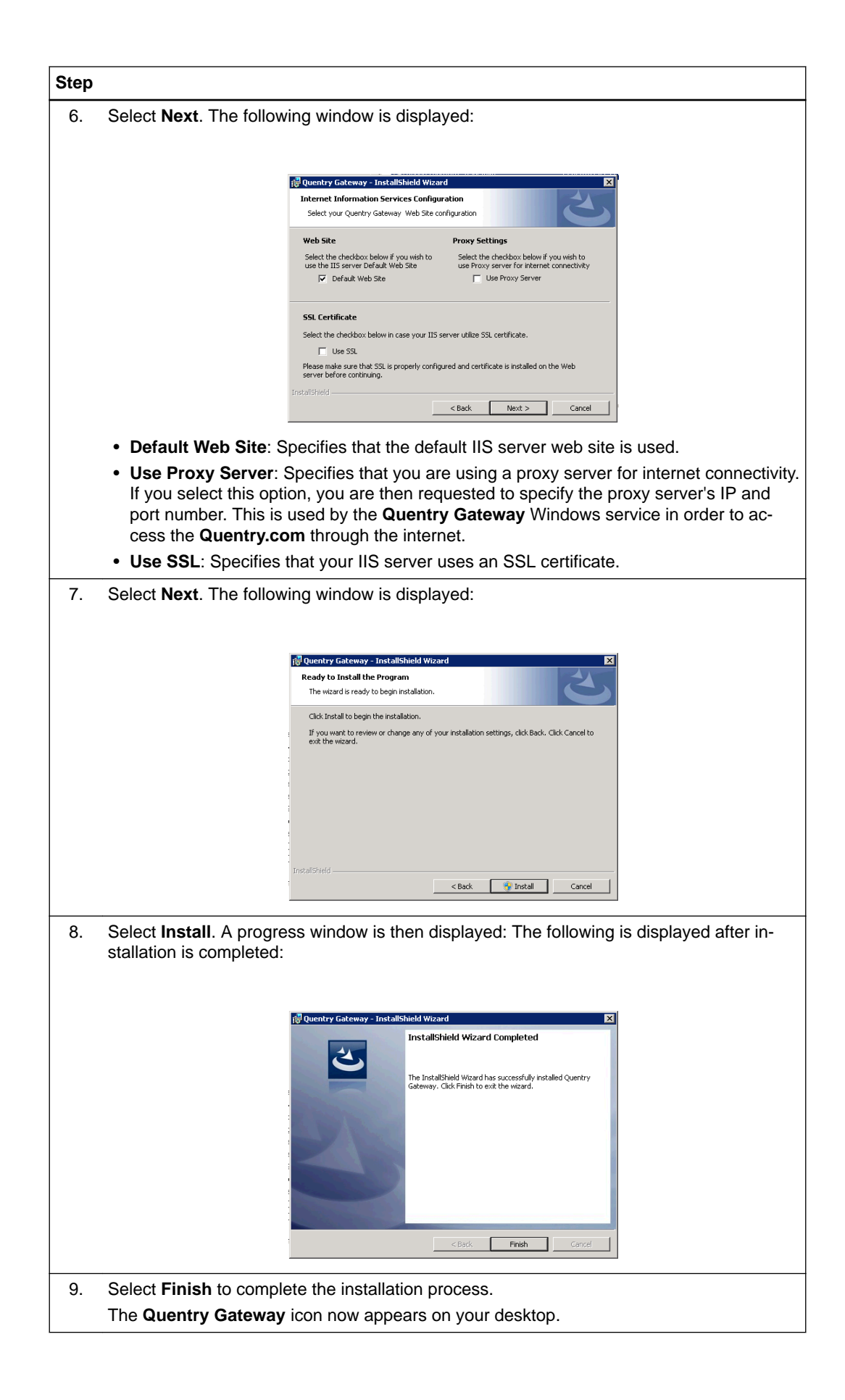

#### <span id="page-15-0"></span>**How to Log into the Quentry Gateway Server**

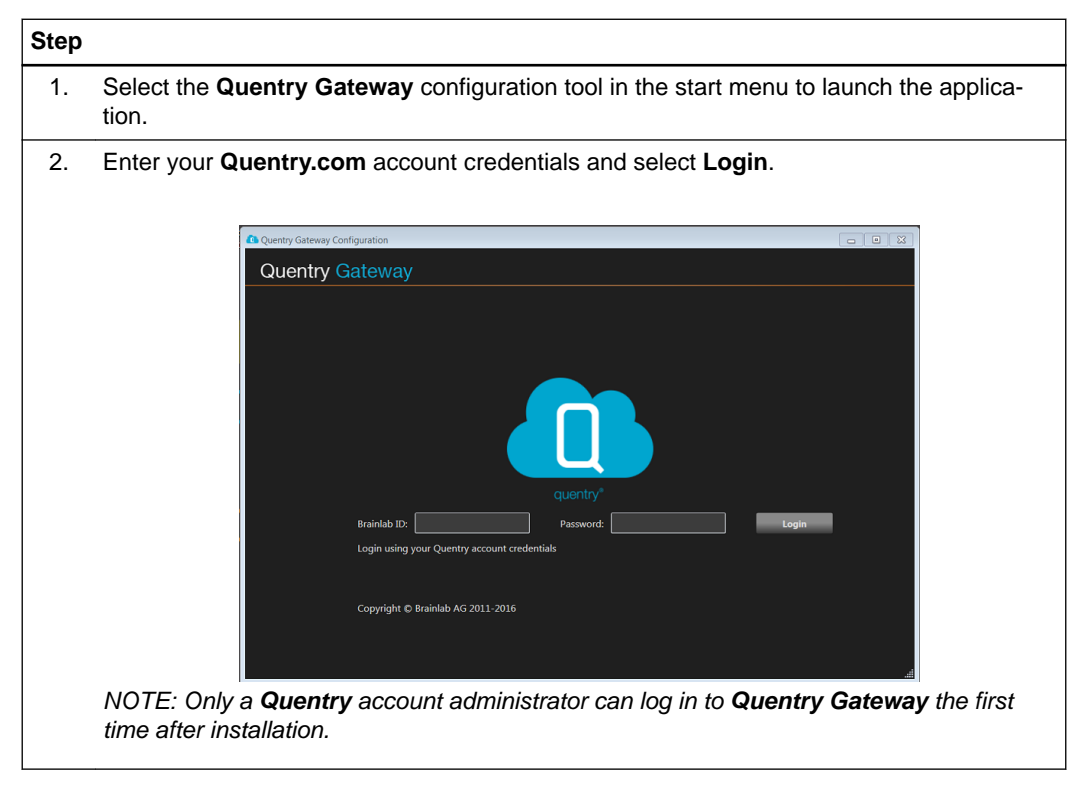

*NOTE: When the first user logs into the tool, the Quentry Gateway installation is automatically linked to their Quentry account as administrator. This means that the administrator has access to the Quentry Gateway details in the Quentry web application and Quentry Gateway configuration tool under Gateway Settings in the Account section of the Settings window. Configure who has access to the Quentry Gateway in these settings as described in the Quentry.com Software User Guide.*

# <span id="page-16-0"></span>**2.2 Configuring Quentry Gateway with the Configuration Tool**

#### **Defining the Quentry Gateway Server**

Select **Server Settings**:

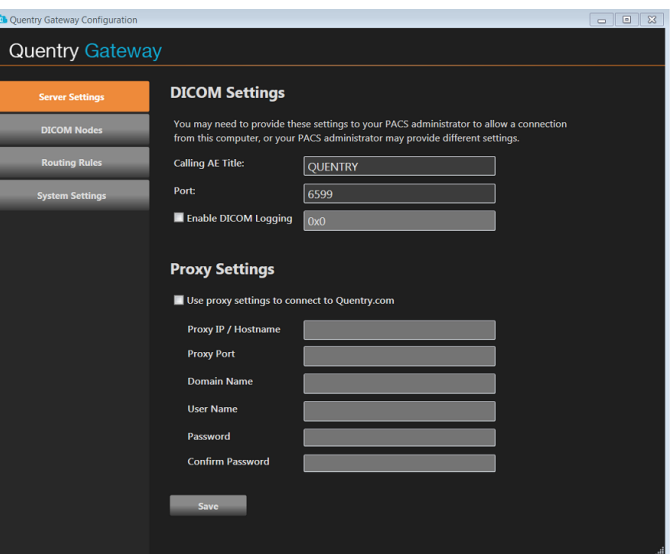

Figure 1

| <b>Field</b>                | <b>Description</b>                                                                                                    |
|-----------------------------|----------------------------------------------------------------------------------------------------|
| <b>Calling AE Title</b>     | Client AE title                                                                                                    |
| Port                        | The port that Quentry Gateway uses to listen for incoming DICOM<br>images.                                                                                                    |
| <b>Enable DICOM Logging</b> | Enables the logging of DICOM actions between Quentry Gateway<br>and the DICOM node, in order to identify inconsistencies during the<br>communication between the systems.      |
|                             | You must enter a log-level value provided by Brainlab support<br>when enabling DICOM logging. The DICOM logs are located in the<br>Windows service installation folder.        |
| Use proxy settings          | If the facility is using a proxy server for internet access, activate<br>this check box to connect to <b>Quentry.com</b> . Then configure the<br>proxy options in this window. |

*NOTE: Validate the ports by checking the numeric values within the allowed port numbers range. All fields are mandatory in PACS/SCU configuration. User must obtain proper information from PACS system administrator in order to configure the application. PACS administrator must typically perform additional steps to allow DICOM connectivity. Quentry Gateway settings are configured by administrators only (typically customer's IT/PACS administrator) and that individual is responsible for entering correct information for their own systems.*

#### **How to Configure the Quentry Gateway Server**

The configuration tool enables you to define how **Quentry Gateway** works and the connection between **Quentry Gateway** and the DICOM nodes at your medical facility. These options are only accessible to a **Quentry Gateway** administrator.

<span id="page-17-0"></span>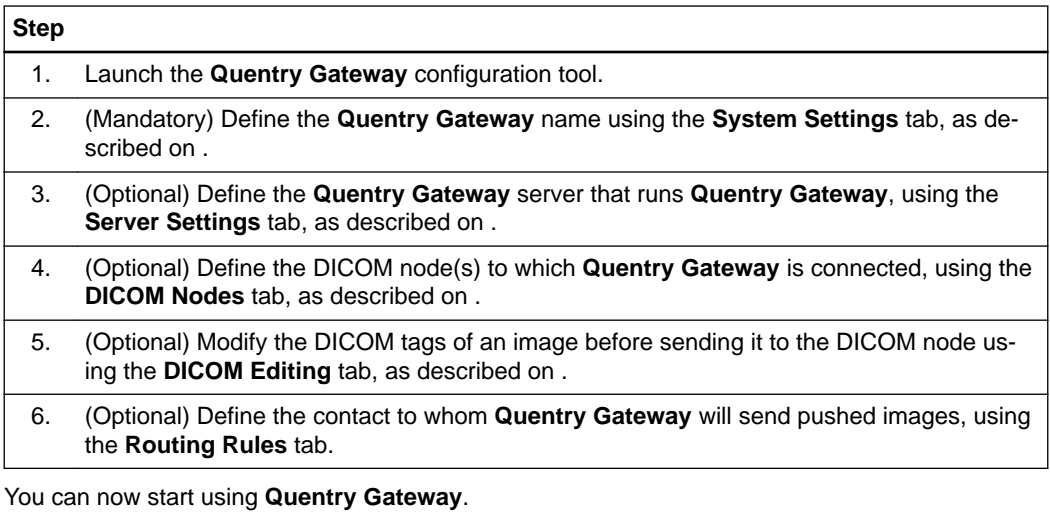

### **How to Add a DICOM Node**

A list of the DICOM nodes defined in **Quentry Gateway** is displayed in the **DICOM Nodes** tab. This window enables you to configure the **Quentry Gateway** connection to the local DICOM nodes when requesting data. **Quentry Gateway** can be defined to work with one or more DICOM nodes. Contact your DICOM node administrator to get this information, if required.

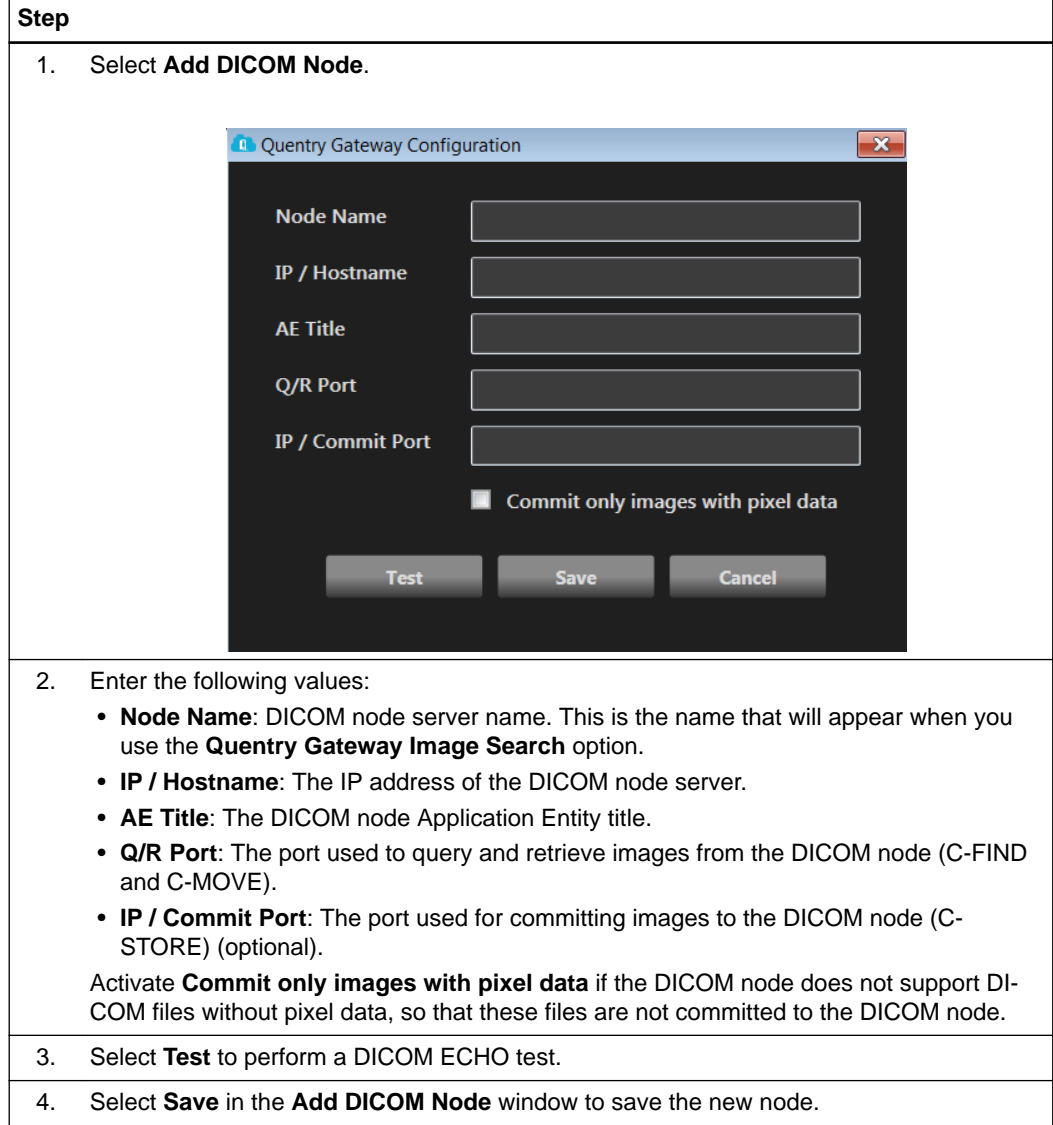

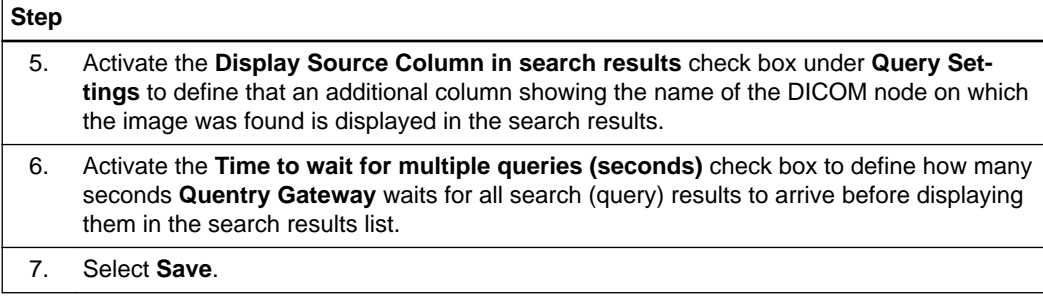

# <span id="page-19-0"></span>**2.2.2 Image Routing**

#### **General Information**

You can define how **Quentry Gateway** automatically handles the images that are pushed to it. You can define the contacts to which images are automatically routed according to the DICOM tags in each image. You can define a variety of criteria, and each criterion can be defined in a separate rule.

### **How to Define Image Routing**

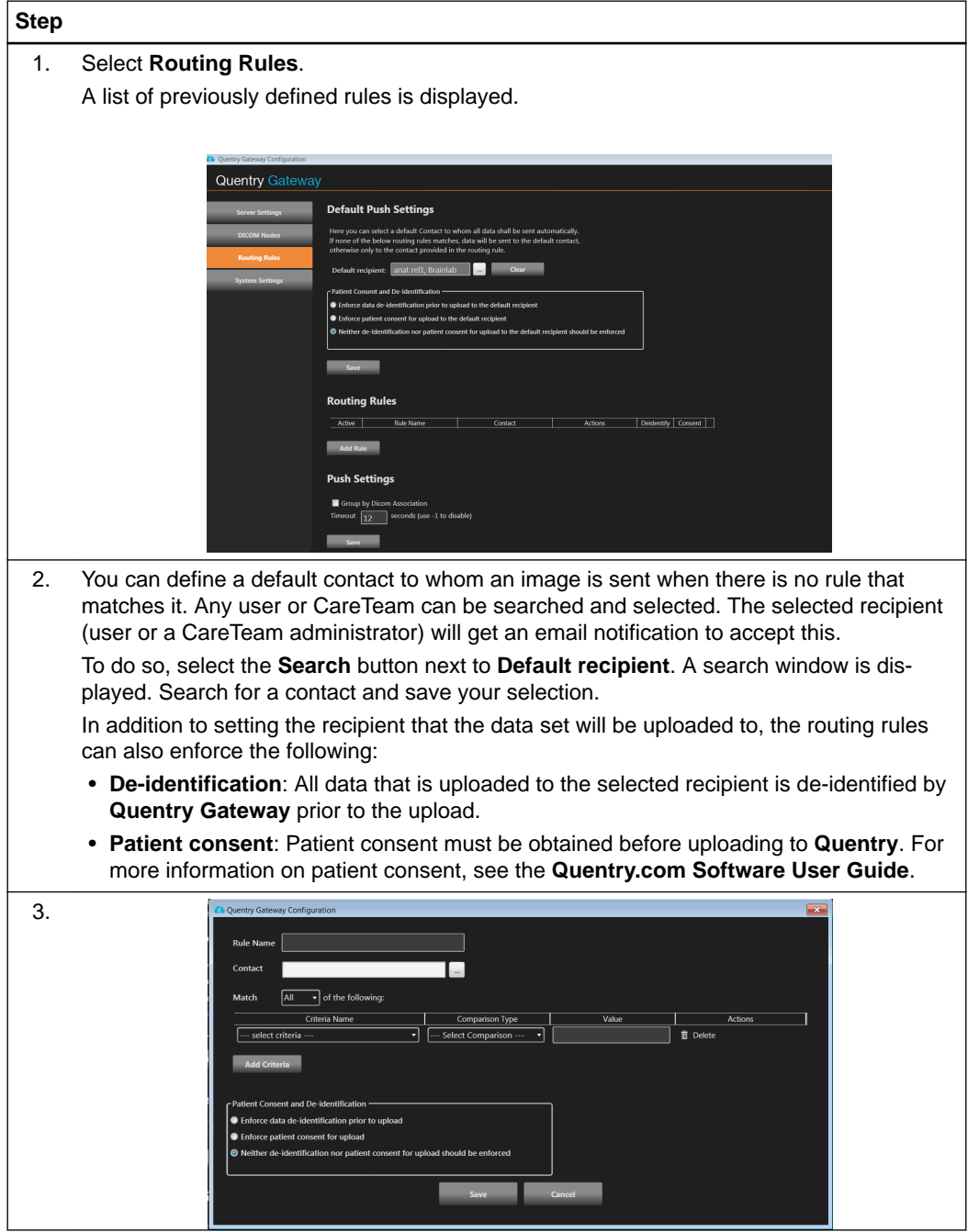

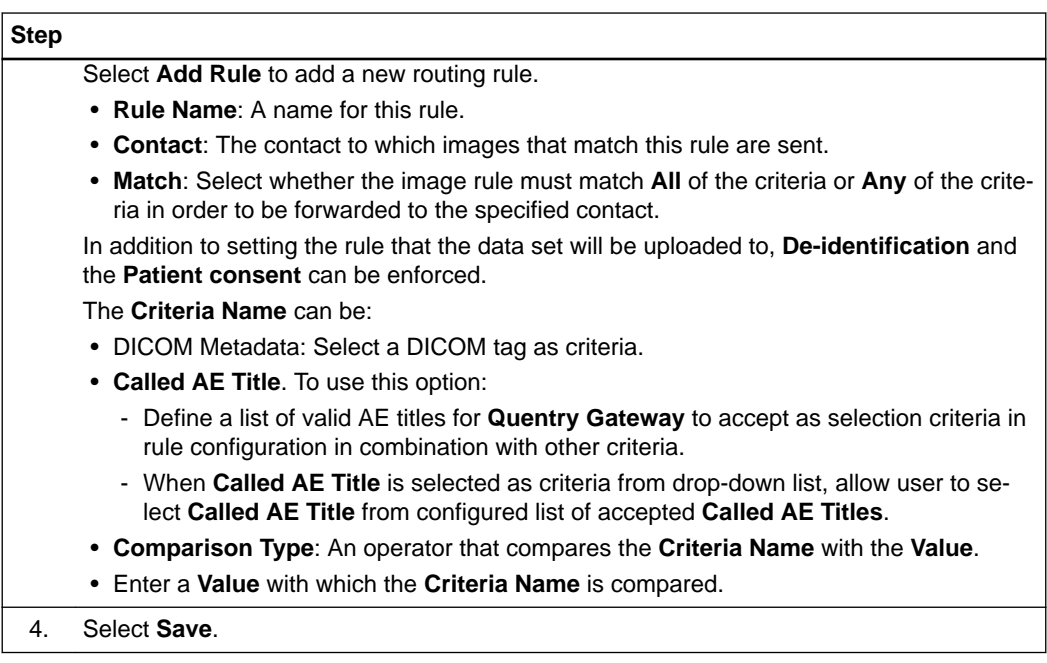

# <span id="page-21-0"></span>**2.2.3 System Settings**

#### **Setting the Gateway Name**

To change the name of the **Quentry Gateway**, select **Modify** by **Gateway name** in **System Settings**. The **Quentry Gateway** must have a name.

Activate **Enforce data de-identification prior to manual upload** to, by default, enforce deidentification during manual data upload.

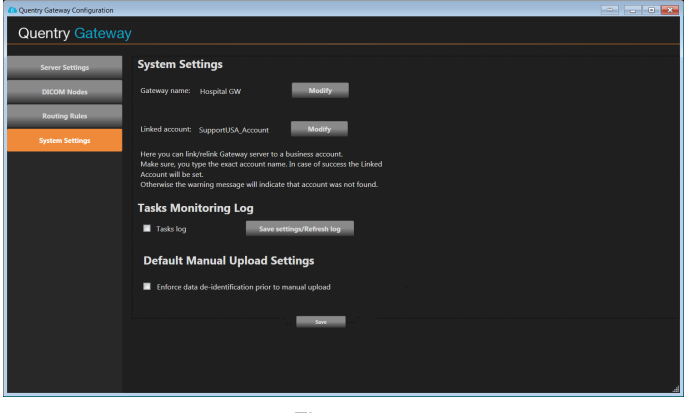

Figure 2

#### **Activating the Tasks Log**

Activate **Tasks log** to monitor the active tasks running in the **Quentry Gateway**.

The log is located at [installation path]\WinService\Logs\Tasks\ (the installation path is usually C:\Program Files (x86)\Brainlab\Quentry Gateway).

When activated, the tasks log contains the list of running tasks with tasks details, progress and status. The log is refreshed every minute or when **Save settings / Refresh log** is selected.

# <span id="page-22-0"></span>**2.2.4 Configuring Quentry Gateway with the Web Application**

#### **How to Modify DICOM Tags**

Using the web application, you can modify the DICOM tags of an image before sending the image to the DICOM node. This option enables you to either automatically replace the value of a tag for all downloaded images, or to automatically add a prefix/suffix (using either user-entered text or keyword values) to a selected tag after the images are downloaded.

*NOTE: This option modifies the DICOM tags in the image that is sent to the Quentry.com account or the DICOM node. It does not modify the DICOM tags in original DICOM file.*

 $\left( \mathrm{I}\right)$ 

**Only users familiar with reconciling demographics and the importing procedures for their DICOM node should use this function. The incorrect editing of tags may result in mismatched or unmatched data in the DICOM node.**

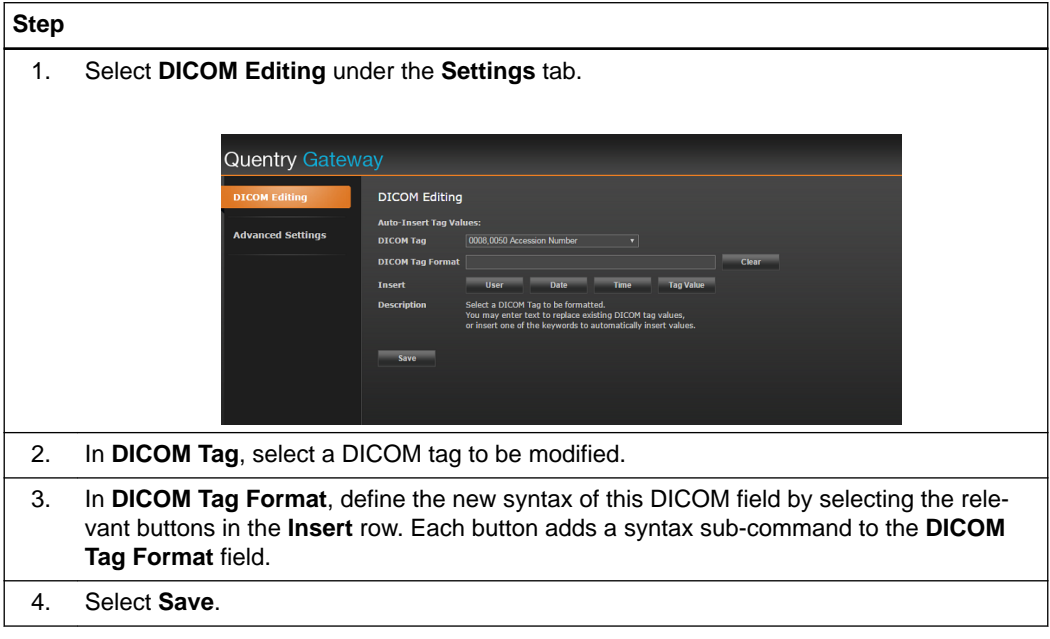

For example:

- Images were sent to your **Quentry.com** account from another hospital using **Quentry Desktop** or **Quentry Gateway**.
- You want to use **Quentry Gateway** to download images from your **Quentry.com** account and then to send them to your DICOM node.
- In your hospital, there is a policy that each accession number must start with the letter AN and a colon ("AN:"). For example, if you get an image from another hospital with the accession number 1234, then it must be changed to AN:1234 for your DICOM node.

Therefore, you can use the tag replacement feature in **Quentry Gateway** to automatically add the "AN:" characters to every study that you download from **Quentry** using the following configuration:

<span id="page-23-0"></span>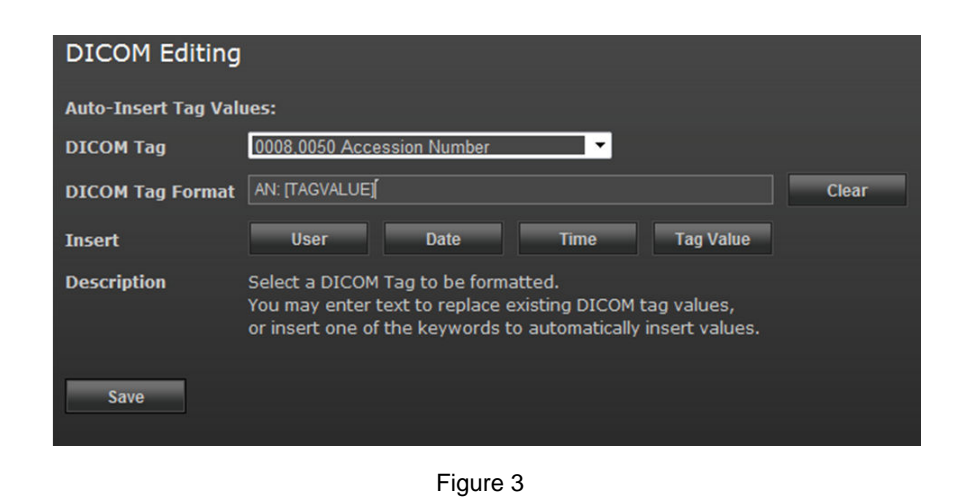

### **How to Define the PACS Connector Timeout**

You can define how long before the **PACS Connector** login times out:

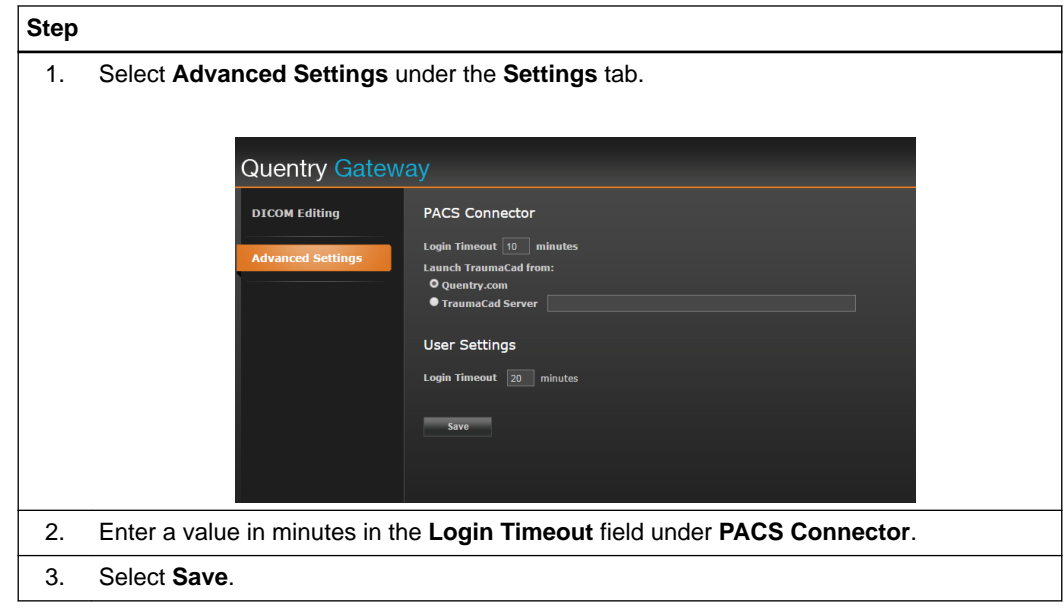

#### **How to Define TraumaCad Launch using the PACS Connector Plug-in**

You can set **TraumaCad** to be launched from either **Quentry** or from a server:

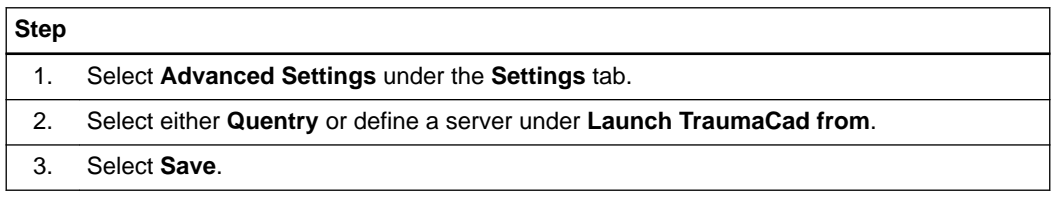

#### **How to Define the User Login Timeout**

You can define how long before a user's login times out:

### **Step**

1. Select **Advanced Settings** under the **Settings** tab.

# **Step**

2. Enter a value in minutes in the **Login Timeout** field under **User Settings**.

3. Select **Save**.

# <span id="page-25-0"></span>**2.3 Using Quentry Gateway**

### **2.3.1 Overview**

#### **General Information**

You can access **Quentry Gateway** using a standard web browser if you want to upload to or download from **Quentry** or PACS and to monitor these actions. If only the automatic uploads feature is used, the web application is not required.

No installation is required by the medical personnel. Your medical facility's system administrator can provide you with a link to **Quentry Gateway**.

You can also use the configuration tool which is installed locally on the server.

#### **Your Internet Connection**

**Quentry Gateway** is a web application designed to connect you to cloud-based systems over the internet. You must be connected to the **Quentry Gateway** server to use **Quentry Gateway**. If you want to view the online images in a web-based DICOM viewer, then you also require an internet connection.

The amount of time required to transfer these images varies depending on the image size, format and your available internet bandwidth. DICOM image file sets (studies) can vary in size from just a few megabytes (5 - 10 MB per image) for a typical X-ray, to 100 MB or more for CT or MRI.

#### **How to Log into Quentry Gateway**

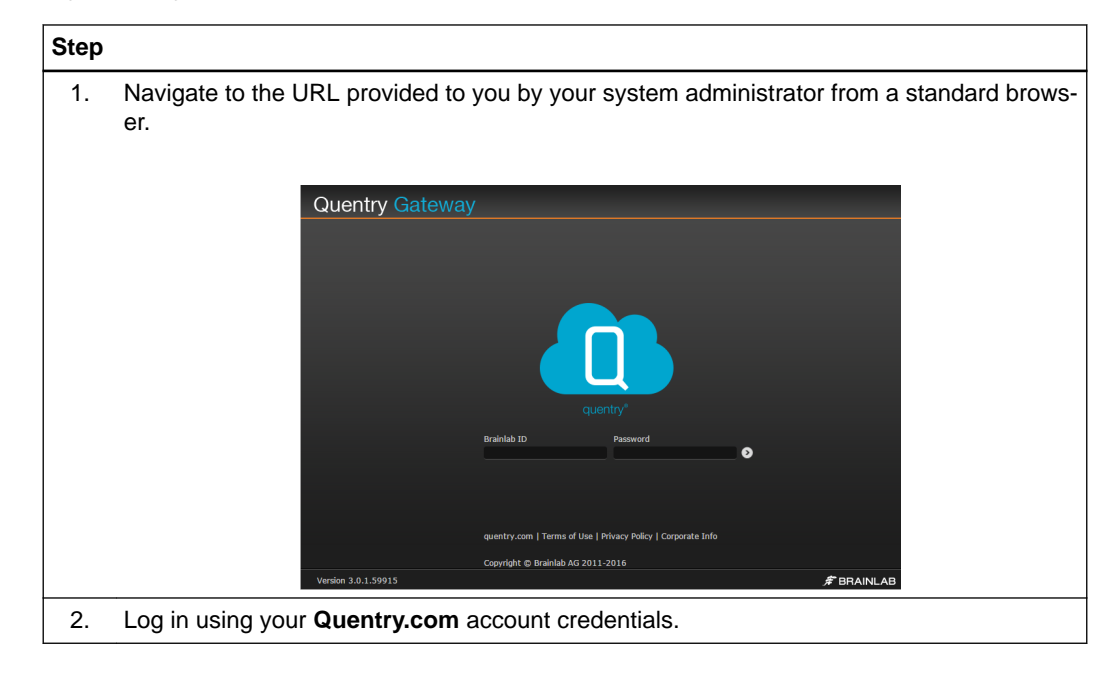

## <span id="page-26-0"></span>**2.3.2 Transferring Images**

#### **Search Options**

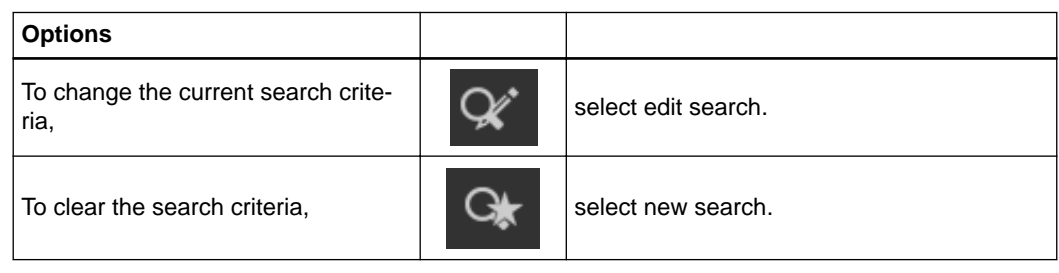

#### **Automatic Images Upload to Quentry**

**Quentry Gateway** Service enables DICOM data to be uploaded to **Quentry** automatically according to routing rules defined in **Configuration** tool.

The routing of the data to the destination recipient will be done according to configured routing rules and DICOM tags.

There are three possible configurations for automatic upload:

- De-identification of all DICOM tags data upon upload. All the data in **Quentry** appear without patient PHI.
- Patient consent is to be obtained before any data is uploaded to **Quentry**. Patient consent can be set in the **Quentry** portal. (See the **Quentry.com Software User Guide**)
- Data can be uploaded unchanged.

#### **Retrieving Images from Quentry using Gateway**

A **Quentry** CareTeam can enable a given **Quentry Gateway** Service to query and retrieve its images. **Quentry Gateway** will retrieve the images upon DICOM retrieve request. You can set the retrieve (download) permissions in the **Quentry** web portal in the CareTeam contacts section (See the **Quentry.com Software User Guide**).

#### **Monitoring Downloads and Uploads**

Select the **Monitoring** tab to display the status and progress of the images that are uploaded and downloaded by **Quentry Gateway**. This window displays the processes in progress and all the processes that were completed in the last day. All completed processes in the list are cleared at 12:00 AM.

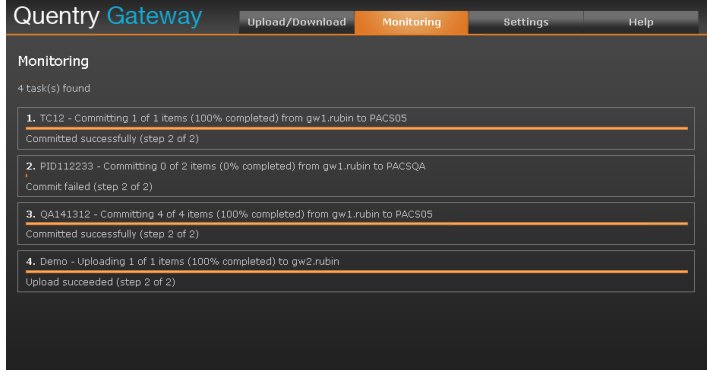

#### **Related Links**

[2.2 Configuring Quentry Gateway with the Configuration Tool on page 17](#page-16-0)

## [2.2.2 Image Routing on page 20](#page-19-0)

## <span id="page-27-0"></span>**How to Search for Images**

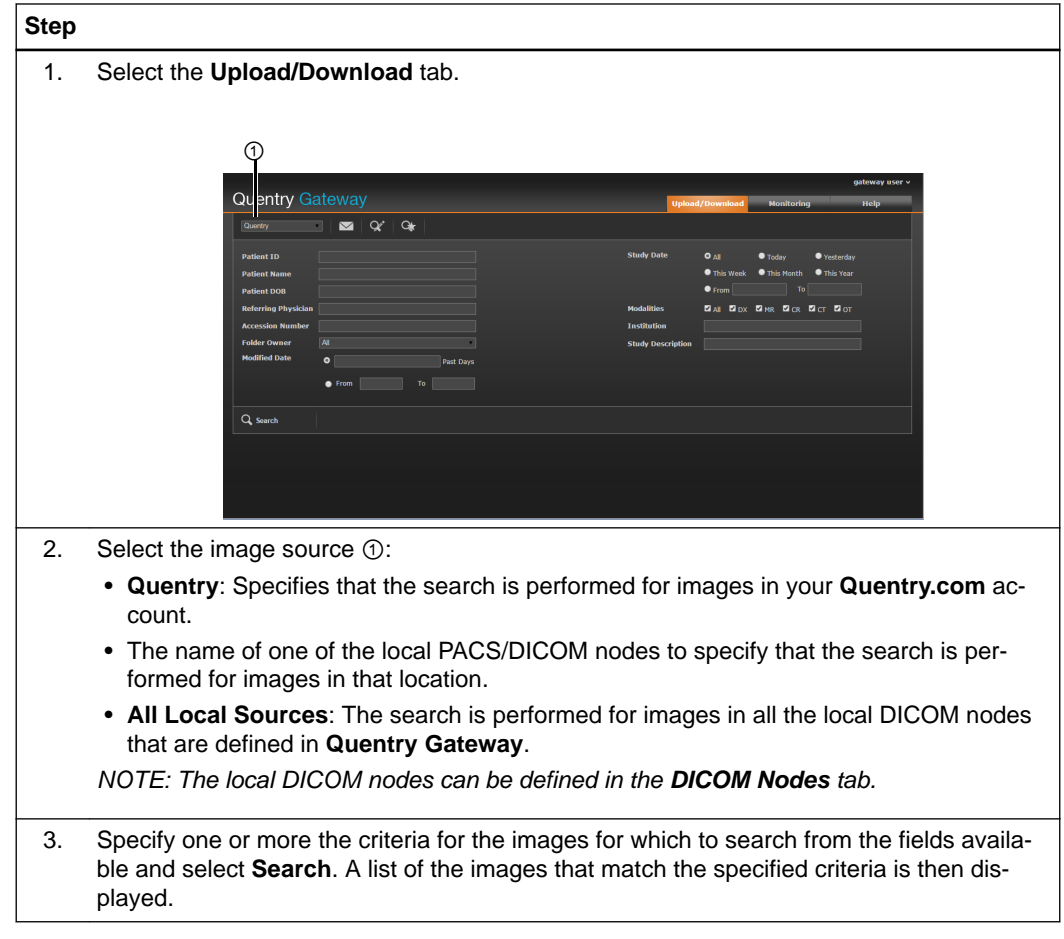

## **How to Transfer Images**

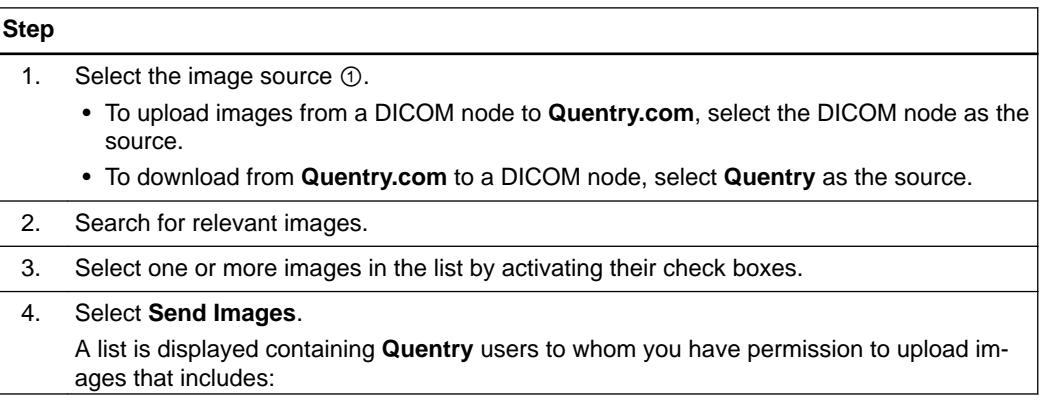

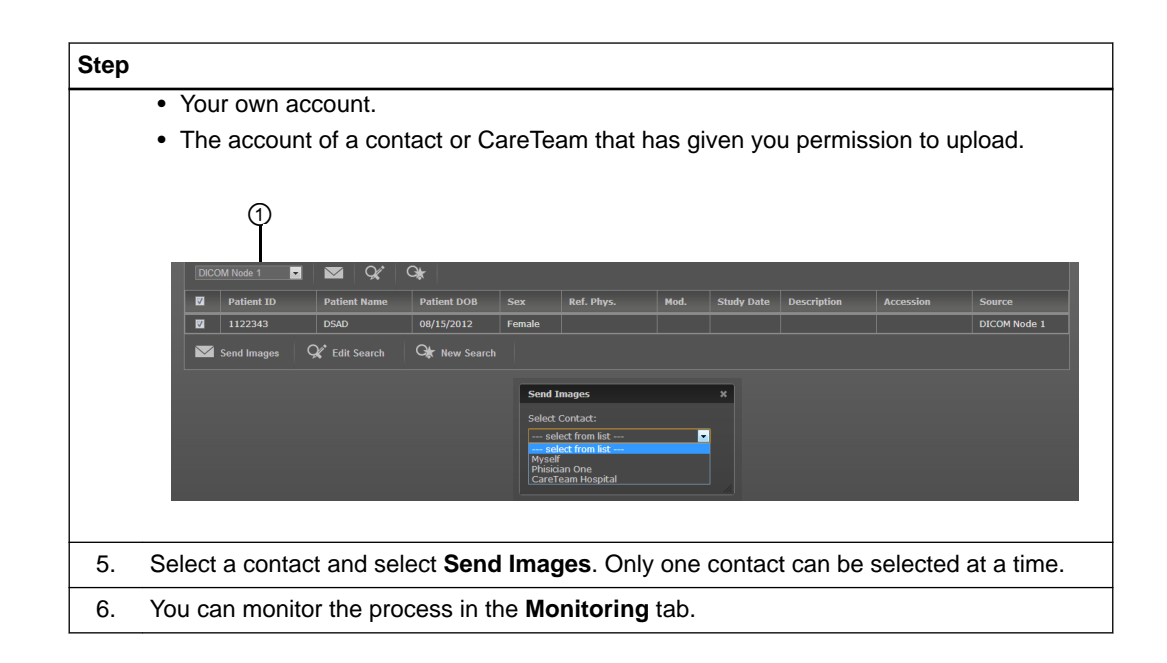

Transferring Images

# **INDEX**

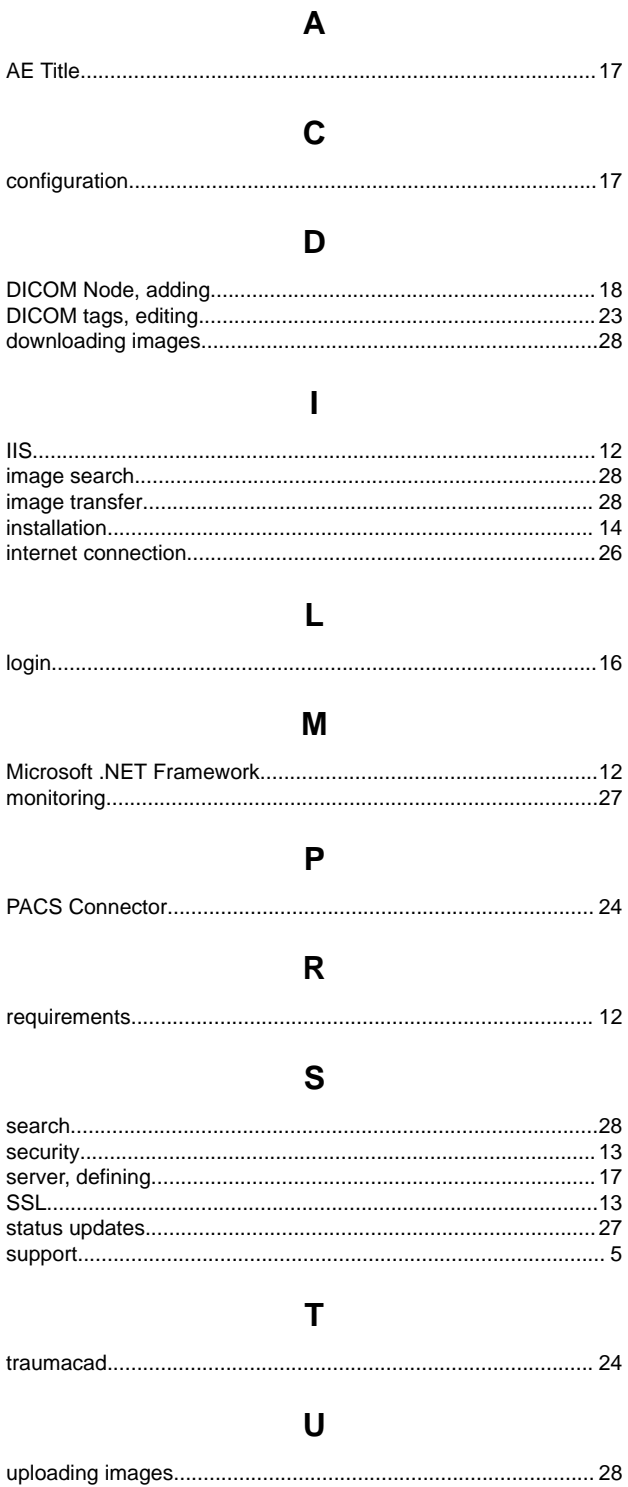

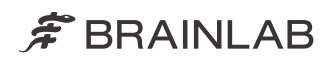

brainlab.com

Art-No. 60919-53EN

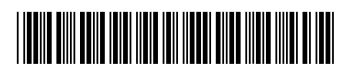

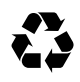